## Address Settings Last Modified on 06/29/2020 11:50 am EDT

Address settings for your organization are edited from the*Tools*(menu) >*Edit Settings > Organization Defaults.*

There are two areas where your address information is entered:*Organization Defaults* and*Locations > Manage Locations.*

## Organization Defaults

Go to **Tools** >**Edit Settings >Organization Defaults** (left) and enter your organization's address information including: company name, address, phone number, website, email, and Tax ID.

## **Edit Settings EXAMPLE SAVE CHANGES**

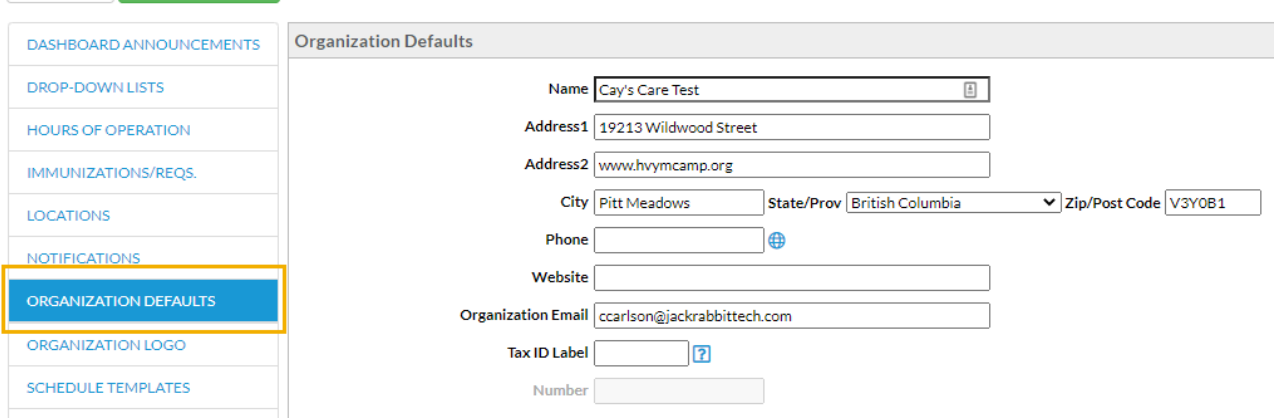

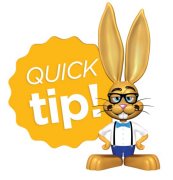

Select a Tax ID Label of Tax ID or Employee Identification Number (EIN). This information will be included on receipts and statements.

Immediately below this section are the*Registration Form Defaults*that affect both your*Quick Registration* and your*Web (Online) Registration* forms.

Entering a default city, state/province, zip/postal code, and/or area code saves time when adding new families and students. These fields are pre-filled on Jackrabbit's registration forms. *Note: Pre-filled fields can be changed on the registration form as needed.*

- 1. Enter *city*,*state*, *zip* and *area code* defaults. This is optional and you can skip this if your organization spans several cities, zips, etc.
- 2. Leave*Allow Portal Access for 2nd Contact*set to Yes for now**.** When you are ready to dive a bit

deeper you can learn more about this in our **Parent Portal** help articles.

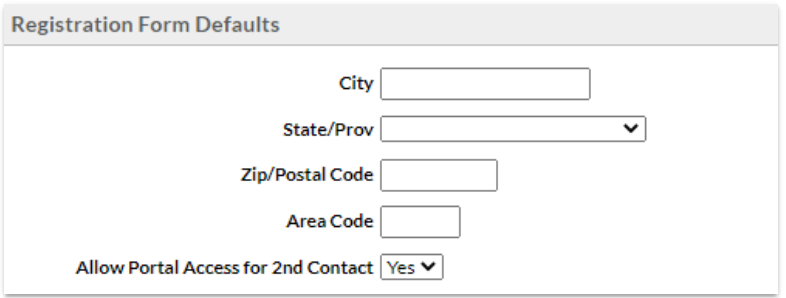

## Locations

Address information is also required for each of your Jackrabbit Locations. From*Tools > Edit Settings* select **Locations**. Click the pencil icon to edit the address information.

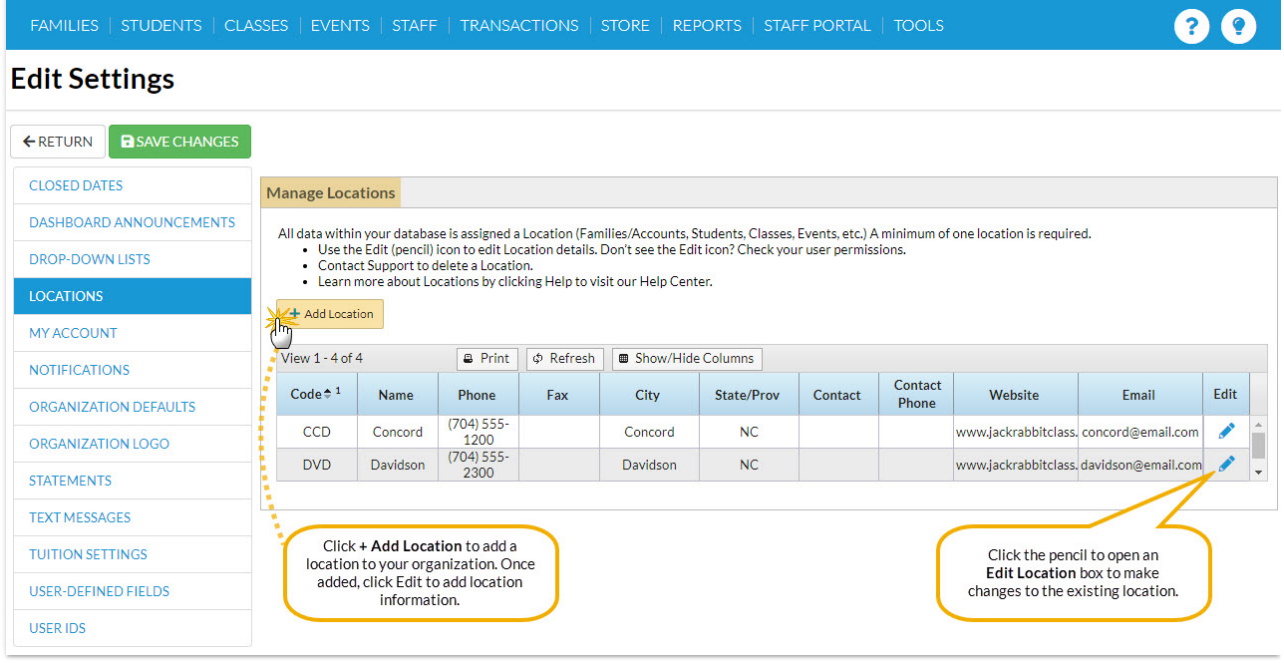